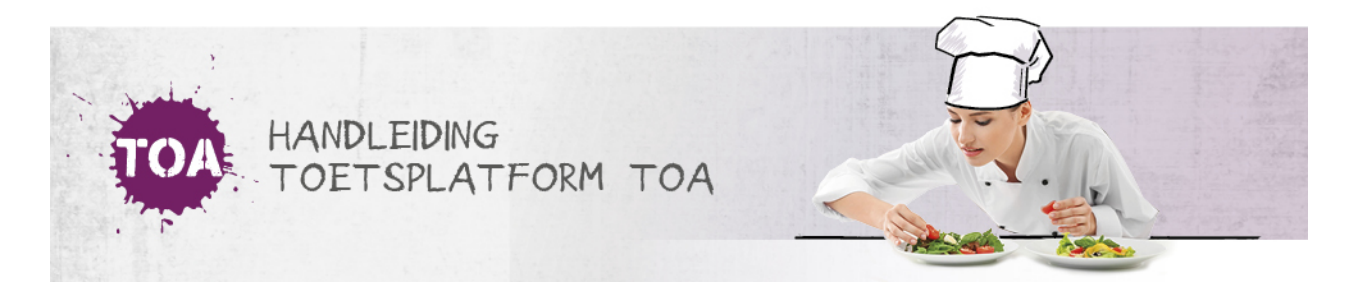

## VASTSTELLEN EXAMENS

## **Vaststellen van een examen**

Is een toets geoormerkt als een examen, dan ga je in het TOA onderdeel Examens naar Toetsbeheer > Vaststellen examen. Bij de toets van je keuze die als examen is geoormerkt, klik je op de opties (drie puntjes) van de toets en vervolgens in het pop-up menu dat verschijnt op Vaststellen.

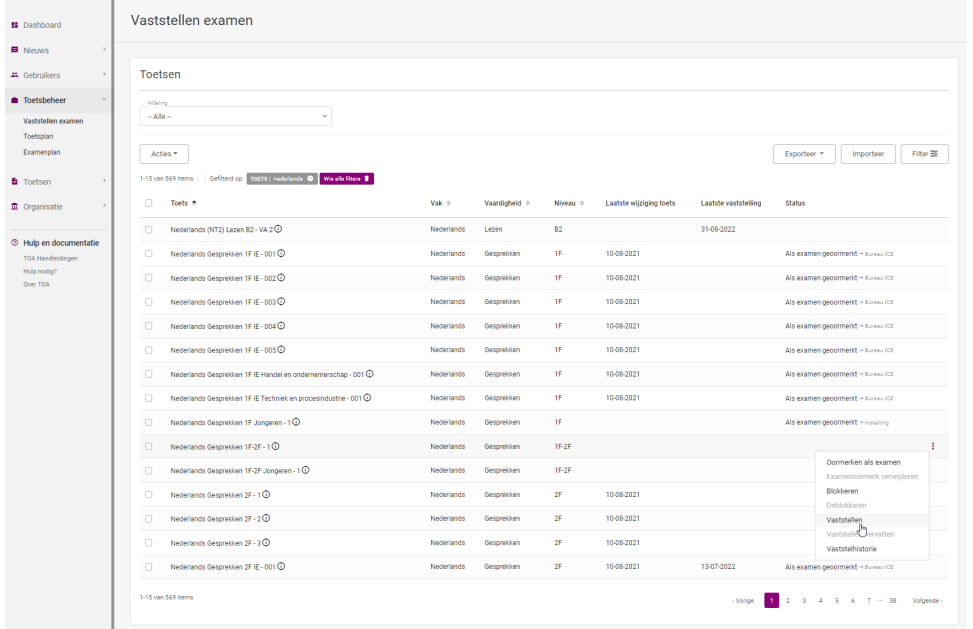

In het scherm Vaststellen examen doorloop je de werkstroom voor het vaststellen van het examen in drie stappen: Vaststellen examen à Vaststeladvies à Samenvatten en opslaan.

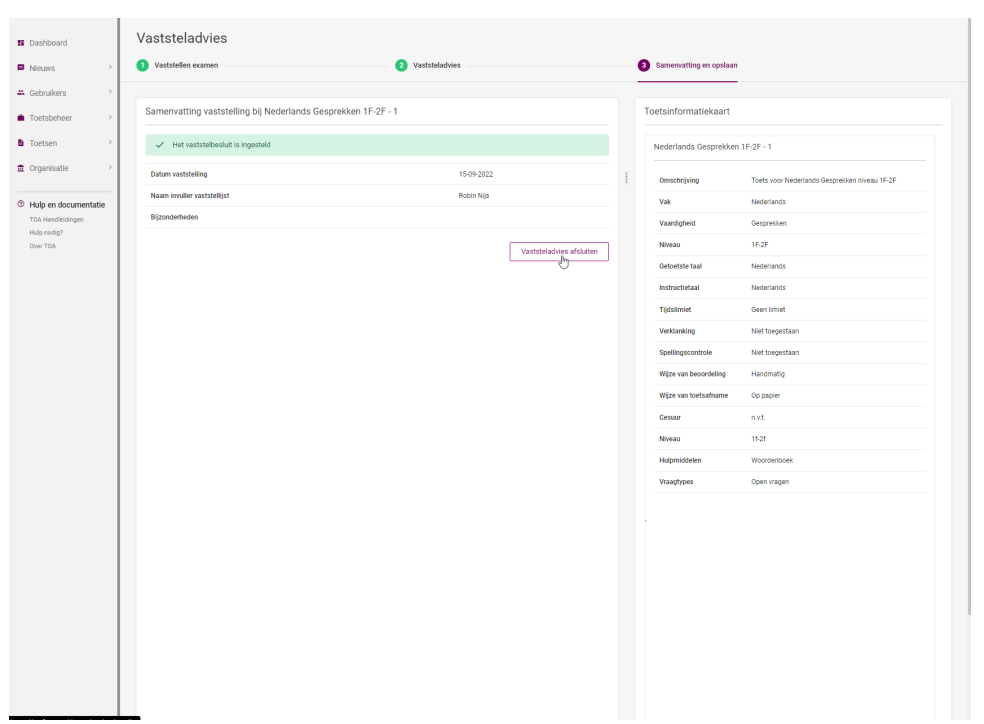

Hiermee is het examen vastgesteld en klaar om te worden ingepland als een examen binnen de betreffende instelling.

Om achteraf te kunnen verantwoorden door wie, wanneer en hoe een examen is vastgesteld, kan dit worden opgevraagd via de Vaststelhistorie. In het onderdeel Vaststellen examen kun je voor elk vastgesteld examen via de opties (drie puntjes) in het pop-up menu kiezen voor de optie Vaststelhistorie.

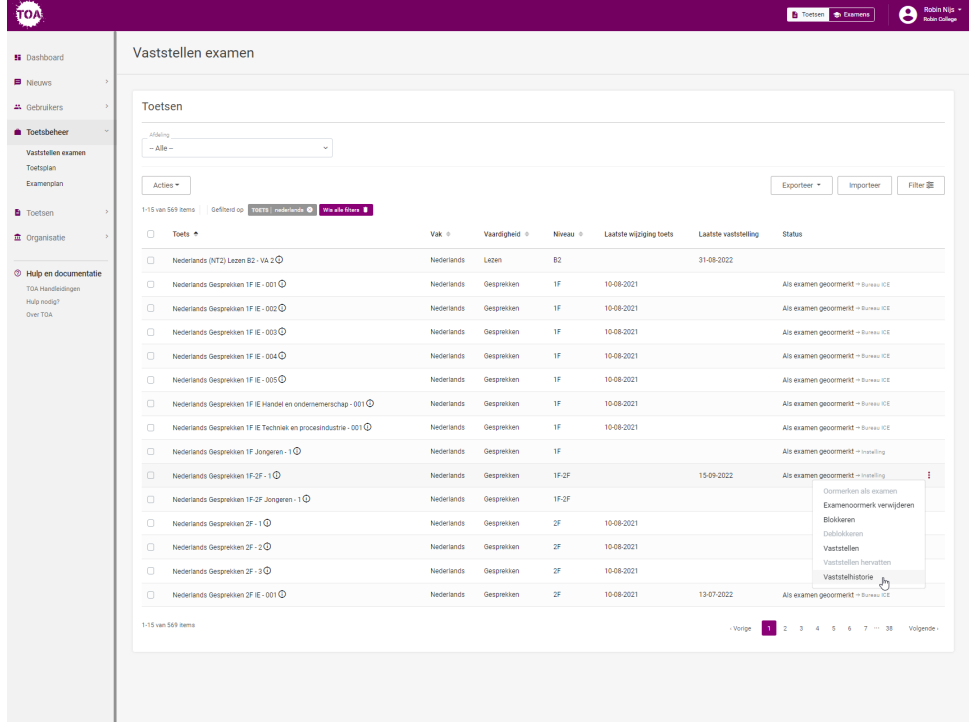

In het scherm met de vaststelhistorie per examen is een overzicht te vinden van:

- Samenvatting vaststelbesluit
- Antwoorden op algemene vragen
- Antwoorden op specifieke vaststellingsvragen
- Vaststelbronnen

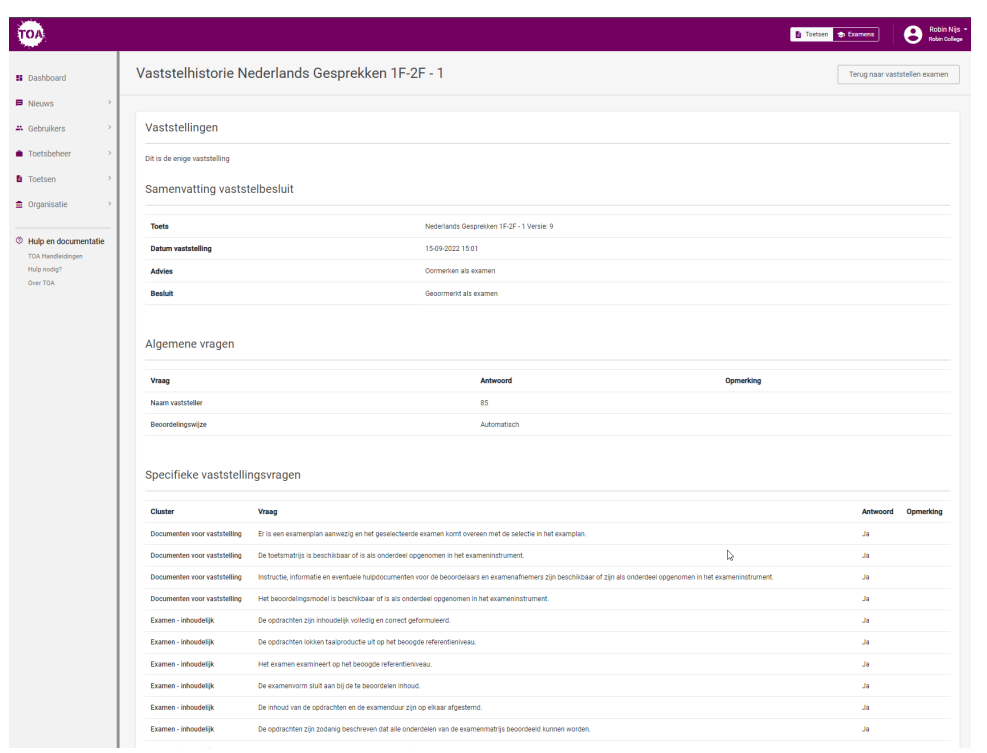